#### **Content Manager (CM) Guide**

## Electronic Records – Search Parameters and Field Crosswalk

This document identifies search parameters for **Electronic Records** in Content Manager (CM). Review the <u>"Search</u> <u>Manual"</u> and other <u>job aids</u> for detailed guidance on how to perform searches using the below search parameters.

#### How to search for Electronic Records:

Use the **ERecord Search** form on the **Search tab**. For search parameters not listed on that form, use the Multi-Field search.

#### To Search Across Multiple Fields:

| "Search By" Parameter | Which fields does it search?                       | Instructions                                               |
|-----------------------|----------------------------------------------------|------------------------------------------------------------|
|                       | - Content (including content of email attachments) | Enter your search term.                                    |
|                       | - Title                                            |                                                            |
|                       | - To/From/CC/BCC and dates (Email only)            | Use quotes for phrases (e.g. "project report" or "95-976") |
|                       | - Notes                                            | and use asterisks/wildcards for partial words (e.g.        |
| Keyword Search        | - Record Number                                    | duwam*).                                                   |
|                       | - Owner (i.e. agency/office name)                  |                                                            |
|                       | - Category                                         | For multiple keywords, use BOOLEAN operators (i.e.         |
|                       | - Container (folder name/number)                   | Duwamish AND 978578).                                      |
|                       | - Source Path (pre-2019 KC ERMS records only)      |                                                            |
|                       | - Content                                          | Same as above.                                             |
| Any Word              | - Title                                            |                                                            |
|                       | - Notes                                            |                                                            |

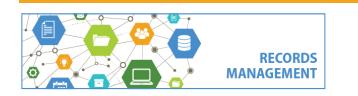

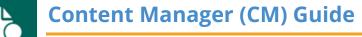

#### To Search in Specific Fields:

| "Search By" Parameter                                          | What does this search?                                                                                                    | Instructions                                                                                                    |  |  |
|----------------------------------------------------------------|----------------------------------------------------------------------------------------------------|----------------------------------------------------------------------------------------------------|--|--|
| Keywords from the <b>Content</b> or <b>Title</b> of the record |                                                                                                    |                                                                                                    |  |  |
|                                                                | Anything from the <b>content/body</b> of the record.                                                                                  | Enter your search term.                                                                                                    |  |  |
| Document Content                                               | Including the author (From), addressee (TO), CC and BCC lines of emails.                                                              | Use quotes for phrases (e.g. "project report" or "95-976")<br>and use asterisks/wildcards for partial words (e.g.<br>duwam*). |  |  |
| Title Word                                                     | The <b>title</b> or <b>subject line</b> of the record automatically captured by the system. It is not entered or changed by the user. | Enter a word. For phrases use quotation marks (i.e. "project files").                                                         |  |  |
| Names of <b>People</b> associated with the record              |                                                                                                    |                                                                                                    |  |  |
| Checked in By                                                  | Name of the person that <b>filed</b> the record.                                                                                      | Enter a name (or partial name) in the field and then click the blue folder button. Must enter last name first.                |  |  |
| Author                                                         | Name of the person that <b>sent</b> the email (in the "From" line) or <b>authored/created</b> the electronic record.                  | Enter a name (or partial name) in the field and then click<br>the blue folder button. Must enter last name first.             |  |  |
|                                                                |                                                                                                    | Note: this only works for internal names with King County addresses. For external names, use Keyword Search.                  |  |  |
| <b>To</b> [Email only]                                         | Name of the person that <b>received</b> the email in the <b>"To"</b> line.                                                            | Enter a name (or partial name) in the field and then click<br>the blue folder button. Must enter last name first.             |  |  |
|                                                                |                                                                                                    | Note: this only works for internal names with King County addresses. For external names, use Keyword Search.                  |  |  |

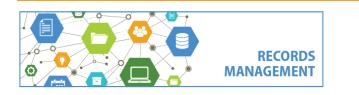

King County Records Management Program 206-477-6889 - <u>records.management@kingcounty.gov</u> www.kingcounty.gov/recordsmanagement

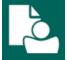

| "Search By" Parameter                                           | What does this search?                                                         | Instructions                                                                                                   |  |  |
|-----------------------------------------------------------------|--------------------------------------------------------------------------------|----------------------------------------------------------------------------------------------------|--|--|
| <b>CC</b> [Email only]                                          | Name of the person that <b>received</b> the email in the <b>"CC"</b> line.     | Enter a name (or partial name) in the field and then click the blue folder button. Must enter last name first. |  |  |
|                                                                 |                                                                                | Note: this only works for internal names with King County addresses. For external names, use Keyword Search.   |  |  |
| BCC [Email only]                                                | Name of the person that <b>received</b> the email in the <b>"BCC"</b> line.    | Enter a name (or partial name) in the field and then click the blue folder button. Must enter last name first. |  |  |
|                                                                 |                                                                                | Note: this only works for internal names with King County addresses. For external names, use Keyword Search.   |  |  |
| <b>Email Name</b> [Email<br>name]                               | Any sender or recipient of an email; searches "From", "To", "CC" and "BCC".    | Enter a name (or partial name) in the field and then click the blue folder button. Must enter last name first. |  |  |
|                                                                 |                                                                                | Note: this only works for internal names with King County addresses. For external names, use Keyword Search.   |  |  |
| Dates associated with the record                                |                                                                                |                                                                                                    |  |  |
| Date Created                                                    | The date the record was created or sent/received.                              | Enter a date or a date range or choose other date options                                                      |  |  |
| Date Filed                                                      | The date the record was <b>filed/checked-in</b> to the system.                 | Enter a date or a date range or choose other date options.                                                     |  |  |
| Other Metadata (Information/Details) associated with the record |                                                                                |                                                                                                    |  |  |
| Record Number                                                   | Content Manager's unique <b>auto-generated number</b> .                        | Enter a number. Use asterisks for partial numbers.                                                             |  |  |
| Extension                                                       | The <b>format</b> of the record (i.e. Word document, PDF, email message, etc.) | Enter the exact file extension (i.e. PDF).                                                                     |  |  |

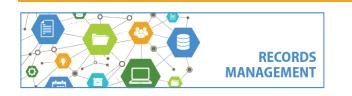

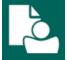

| "Search By" Parameter                                   | What does this search?                                                                                          | Instructions                                                                                                    |  |
|---------------------------------------------------------|----------------------------------------------------------------------------------------------------|----------------------------------------------------------------------------------------------------|--|
| Notes Word                                              | <b>Notes</b> manually entered by the person who filed the record (optional field).                              | Enter a word. For phrases use quotation marks (i.e. "project files").                                                                                                    |  |
|                                                         | Also searches the <b>Comments</b> metadata fields in source files.                                              |                                                                                                    |  |
| Tags                                                    | Information entered in the <b>Tags</b> field imported as part of the record's metadata (Details/Properties)     | Enter a word. For phrases use quotation marks (i.e. "project files").                                                                                                    |  |
| GPS Location                                            | GPS [latitude/longitude] coordinates imported as part of the file's metadata                                    | Use the tool to select a location on a map and/or paste in specific coordinates, (e.g. POINT(149.09936108 - 35.318788703))                                                                  |  |
| Size                                                    | The <b>size (in Bytes)</b> of the record.                                                                       | Enter a number (in bytes).                                                                                                    |  |
| Has Email Attachments<br>[Email only]                   | Whether an email record <b>had any attachments</b> (yes or no field).                                           | Either click OK to find records with email attachments, or<br>select NOT to find records without email attachments. It is<br>not possible to search for the number of email<br>attachments. |  |
| Source Path<br>[LEGACY FIELD, before<br>5/2019 only]    | The location the record was <b>filed</b> <i>from</i> (either a folder on a drive or an Outlook account/folder). | Enter a single search term. Use quotes for phrases (i.e.<br>"search term").<br>[only records filed before 5/11/2019]                                                                        |  |
| File Plan Details (Content Manager storage information) |                                                                                                    |                                                                                                    |  |
| Container                                               | The number and title of the <b>folder</b> where the record is stored within Content Manager.                    | Click the blue folder button. Then click the "Containers"<br>button to choose from Recent Containers, or click the<br>"Refine Search" button to locate any container.                       |  |
| Category                                                | The name/title of the retention <b>category</b> associated with the record.                                     | Instead of searching, you will probably click the lookup<br>button and scroll through available categories, which are<br>in alphabetical order.                                             |  |

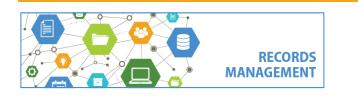

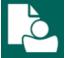

| "Search By" Parameter | What does this search?                               | Instructions                                                                                                    |
|-----------------------|------------------------------------------------------|----------------------------------------------------------------------------------------------------|
| Owner                 | The <b>organization/agency</b> that owns the record. | Instead of searching, you will probably click the lookup<br>button and scroll through available owners, which are in<br>alphabetical order. |

What about information about **Matter**, **Disposition eligibility dates**, **Consignment number**, and **Legal Holds**? That information is only applied at the container (Digital Folder) level. Refer to the <u>Digital Folders – Search Parameters and Field Crosswalk</u> for instructions on folder searches.

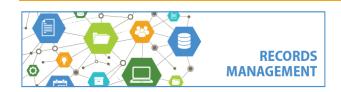